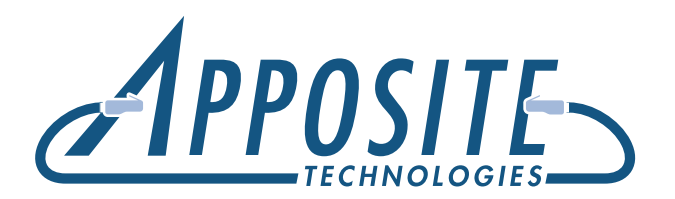

# **Netropy<sup>®</sup> N60 Quick Start Guide**

To operate the Netropy N60 Network Emulator through its browser-based GUI, the dedicated Ethernet management interface must first be configured with an appropriate IP address and subnet mask. For convenience, the management interface comes pre-configured with an IP address of 10.0.0.10, and is accessible from a directly-connected host on the 10.0.0.0/255.0.0.0 subnet. The IP address and subnet mask of the management interface can be changed either through the Netropy GUI or through the command-line interface accessed via the serial console.

Management of the Netropy Network Emulator through the GUI requires a PC running a web browser with Flash version 10 or later installed.

Initial configuration of the management interface requires either:

- **a** PC running a supported web browser that can be configured and placed on the 10.0.0.0/255.0.0.0 network.
- a PC with an RS-232 serial port running terminal emulation software such as HyperTerminal or PuTTY.

### Preparation **Hardware Installation**

The Netropy N60 is designed for use on a desktop or for installation in a standard 19" rack. See the *Netropy N60 Hardware Guide* for rack-mount installation instructions.

Plug a standard power cord (a U.S. power cord is supplied with the unit) into the Netropy N60 and turn on the power. The system will be available for use within 90 seconds.

# IP Address Configuration via the Netropy GUI

- **O** Configure a PC running a supported web browser with an IP address on the 10.0.0.0/255.0.0.0 subnet.
- 2 Connect an Ethernet cable between the PC and the MGMT port on the front of the Netropy N60.
- Open the browser on the PC and enter http://10.0.0.10 in the address bar.
- **4** Review the License Agreement. The Netropy GUI will be displayed once the License Agreement is accepted.
- **G** Click on the Administration link at the top of the page and select the Network Settings tab. Set the IP address, subnet mask, and optional default gateway for the management interface, then click the *Apply Changes* button.
- **6** After the management interface has been configured, use the Ethernet cable to connect the MGMT port of the Netropy N60 to the management network.

## IP Address Configuration via the Serial Console

 Using the provided RJ45 to DB9 cable, connect the serial port of a PC running terminal emulation software to the CONSOLE port of the Netropy N60. Set the serial port parameters to 9600 baud, 8 bits, no parity, 1 stop bit, and disable flow control. For more details on connecting to the serial console, see the *Netropy N60 Hardware Guide.*

**2** Press [ENTER] to display a login prompt. At the prompt, log in as "admin". Initially, there is no password.

netropy login: admin

**B** Use the following commands to set the IP address, netmask, and default gateway of the Netropy N60 management interface:

mgmt set addr <ip-address> netmask <mask> mgmt set gw <default-gateway>

IP addresses and subnet masks are entered in dotted-decimal format. For example:

mgmt set addr 192.168.1.1 netmask 255.255.255.0

- **4** Once the management interface has been configured, use an Ethernet cable to connect the MGMT port of the Netropy N60 to the management network. Open a browser and enter the IP address of the MGMT interface in the address bar. The Netropy End User License Agreement will be displayed.
- **B** Review the License Agreement. The Netropy GUI will be displayed once the License Agreement is accepted.

#### **Operation**

Install the Netropy N60 between two LAN segments connected to Ports 1 and 2 as shown in the diagram.

On the GUI, click on the arrow labeled "Unnamed Path" to bring up the Path Configuration window. Change the name of the path if desired.

On the left-side WAN Access column, configure the bandwidth, background utilization, queuing, and other parameters for packets entering the WAN from Port 1, and optionally, for packets inbound to the LAN from the WAN. On the right-side WAN Access column, configure these parameters for packets entering and exiting the WAN from Port 2.

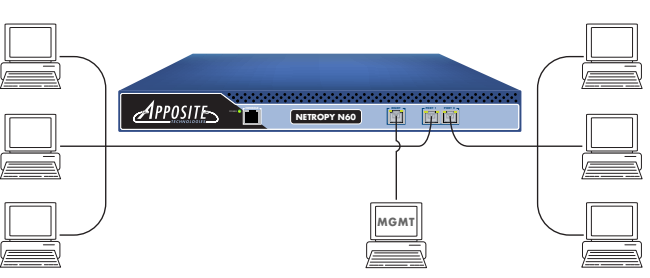

On the WAN column, set the Delay and Jitter, Loss, and other parameters for the traversal of the packets across the WAN cloud or line.

When complete, press the *Apply Changes* button and close the Path Configuration window to return to the main screen. Press the Emulation On button to start the Emulation Engine.

To emulate multiple paths, each with their own independent emulation parameters, click *Add Path* to create additional paths, configure each path as described above, then click *Packet Classifier* to direct traffic onto individual paths by IP address range, VLAN, or other packet identifier.

For additional details on installation or configuration, refer to the *Netropy User's Guide* or click the Help link at the top of the GUI.

 *REGISTRATION*

For access to firmware upgrades, documentation, and other support materials, register your unit on-line at:

http://www.apposite-tech.com/register.html.

Copyright © 2005-2013 Apposite Technologies, Inc. All rights reserved. Apposite and Netropy are registered trademarks of Apposite Technologies, Inc. The Apposite logo is a trademark of Apposite Technologies, Inc.